*Demo prepared by :*

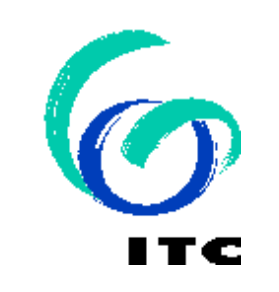

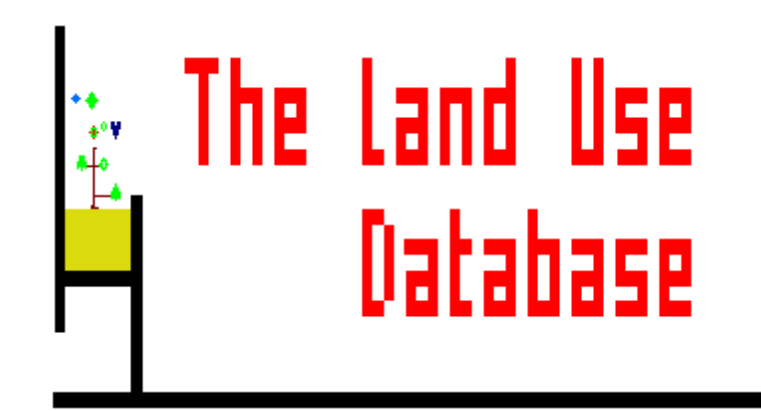

*Demo sponsored by:*

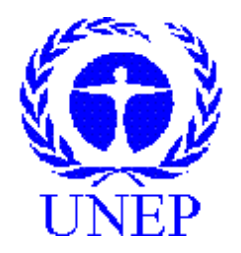

# *WELCOME to The Land Use Database :*

*Demo-3 : " Settings "*

# *Shown is how to define the Settings*

**Emphasis is put on the following software aspects :**

- 1 **Start the Data Entry module and view the Opening Screens.**
- 2 **Screen aspects to define the Settings.**
- **3 The Common settings.**
- **4 The Data Entry Module settings.**

# **Software aspect no.-1 :**

#### **Start the Data Entry module and view the Opening Screens.**

- **Screen aspects to define the Settings.**
- **The 'Common' settings.**
- **The 'Data Entry Module' settings.**

#### **First of all, select the Data Entry option of the Main Menu.**

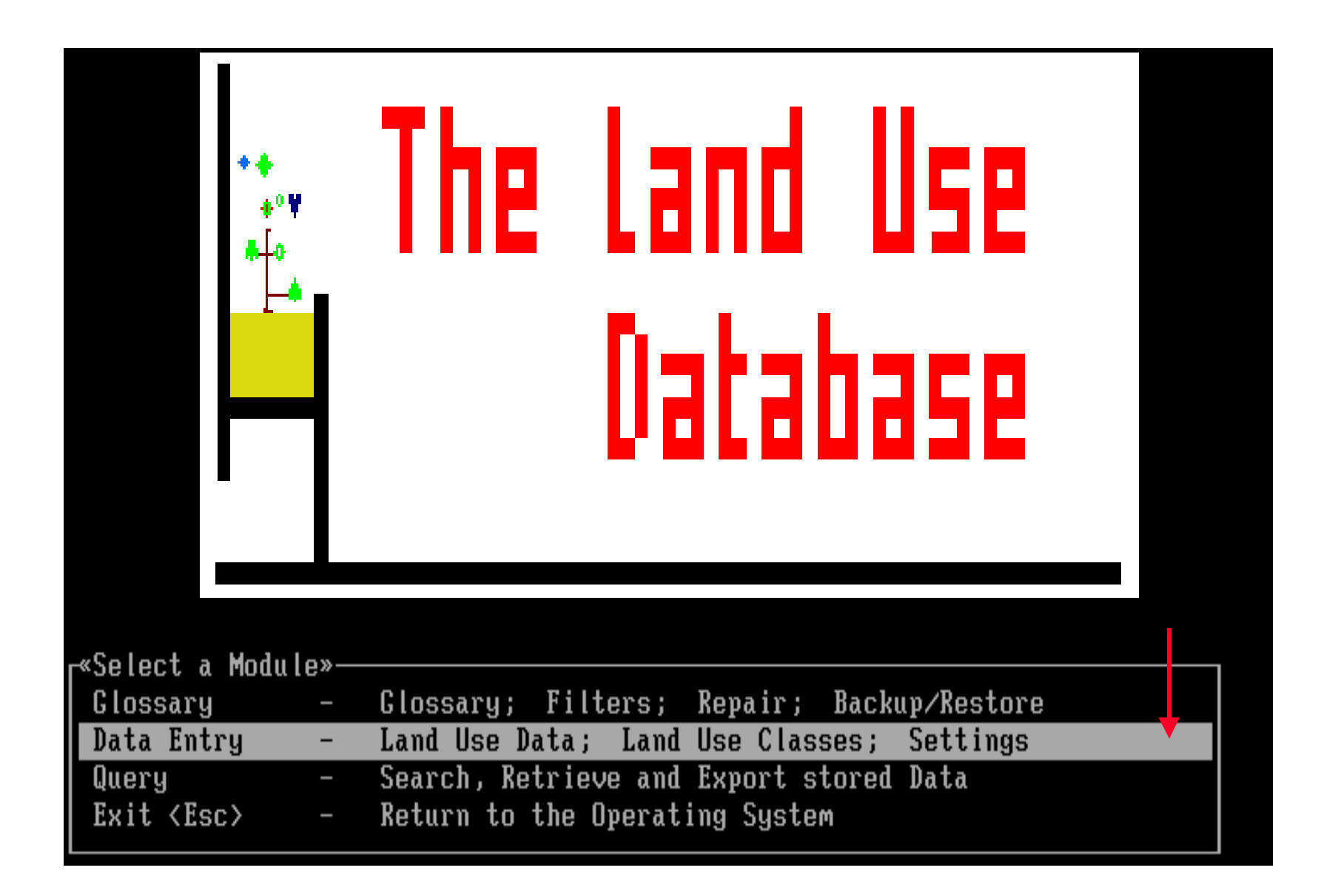

**This is the main menu of the Data Entry Module.**

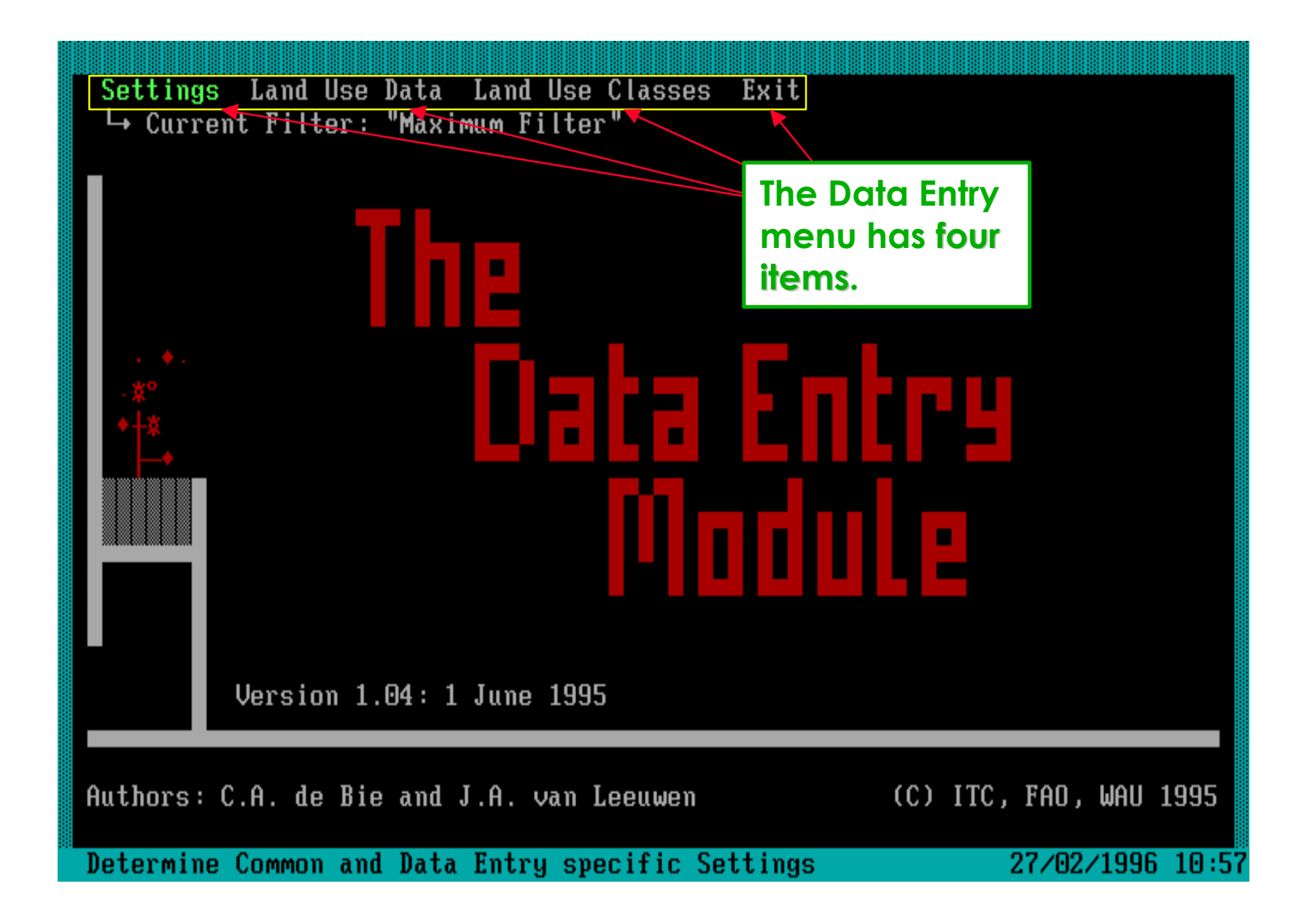

**The name of the currently selected Data Entry Filter is reported.**

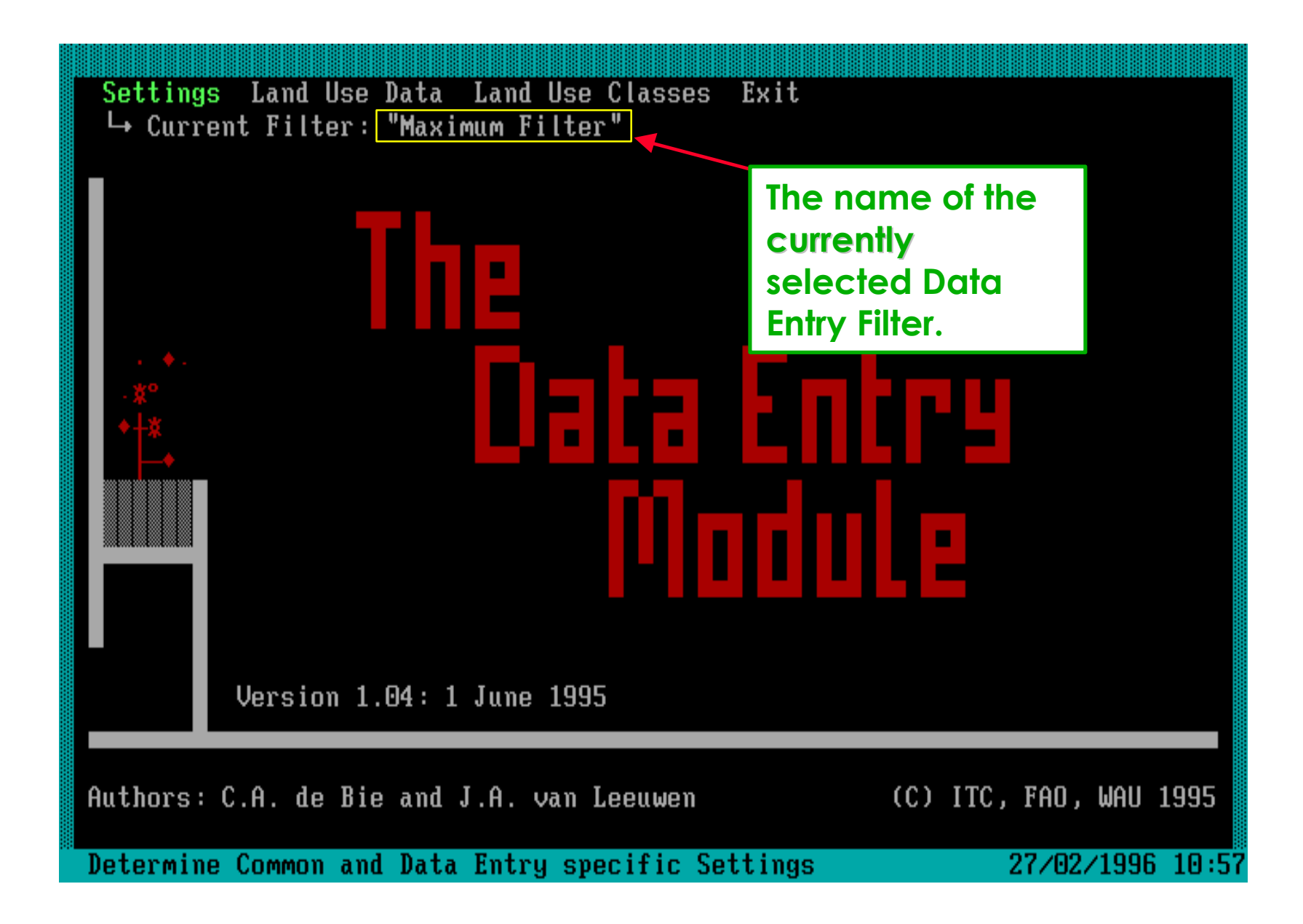

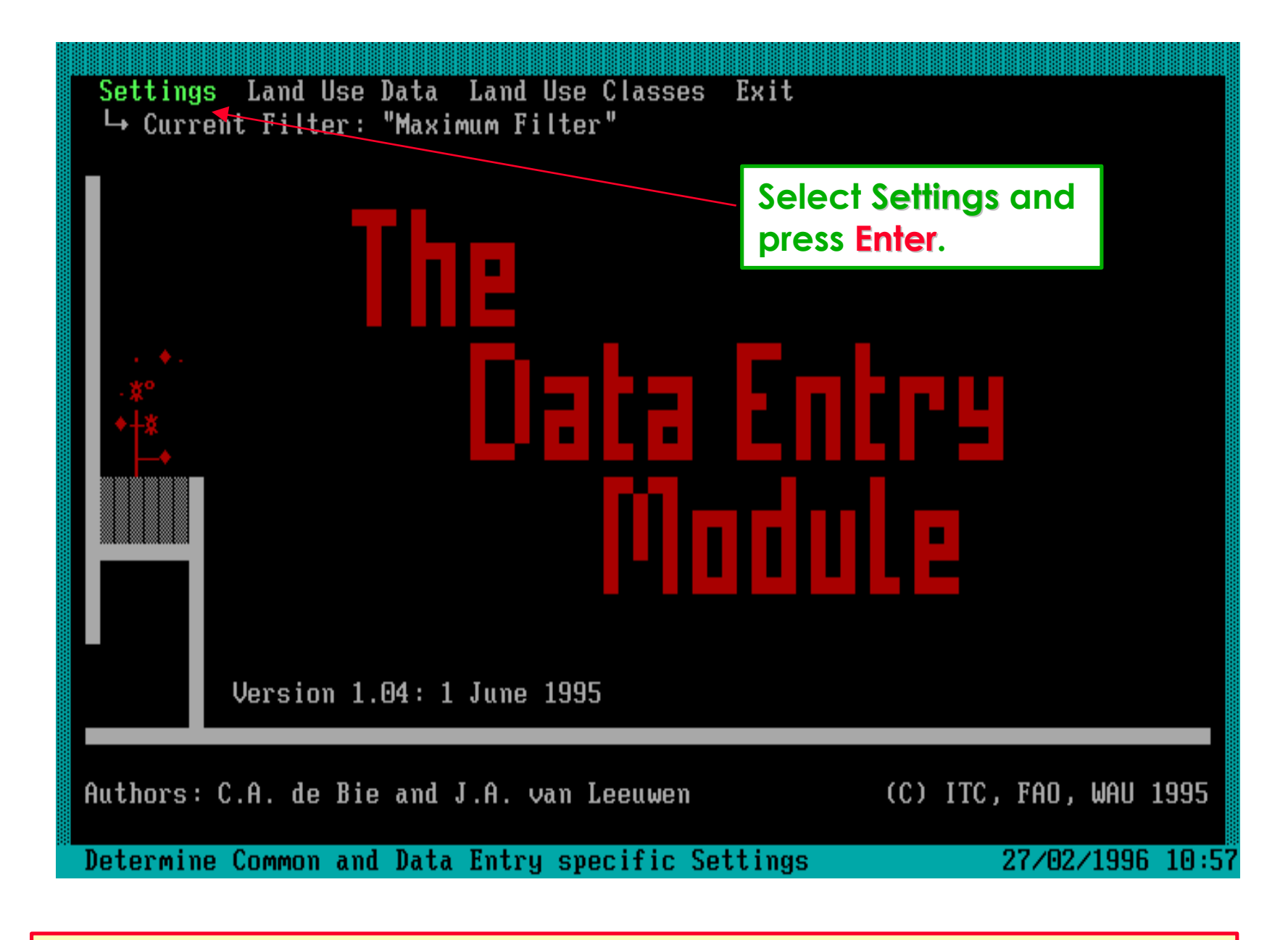

**Use Settings to modify software settings.**

# **Software aspect no.-2 :**

- **Start the Data Entry module and view the Opening Screens.**
- **Screen aspects to define the Settings.**
- **The 'Common' settings.**
- **The 'Data Entry Module' settings.**

# **The Settings screen consists of two groups of settings.**

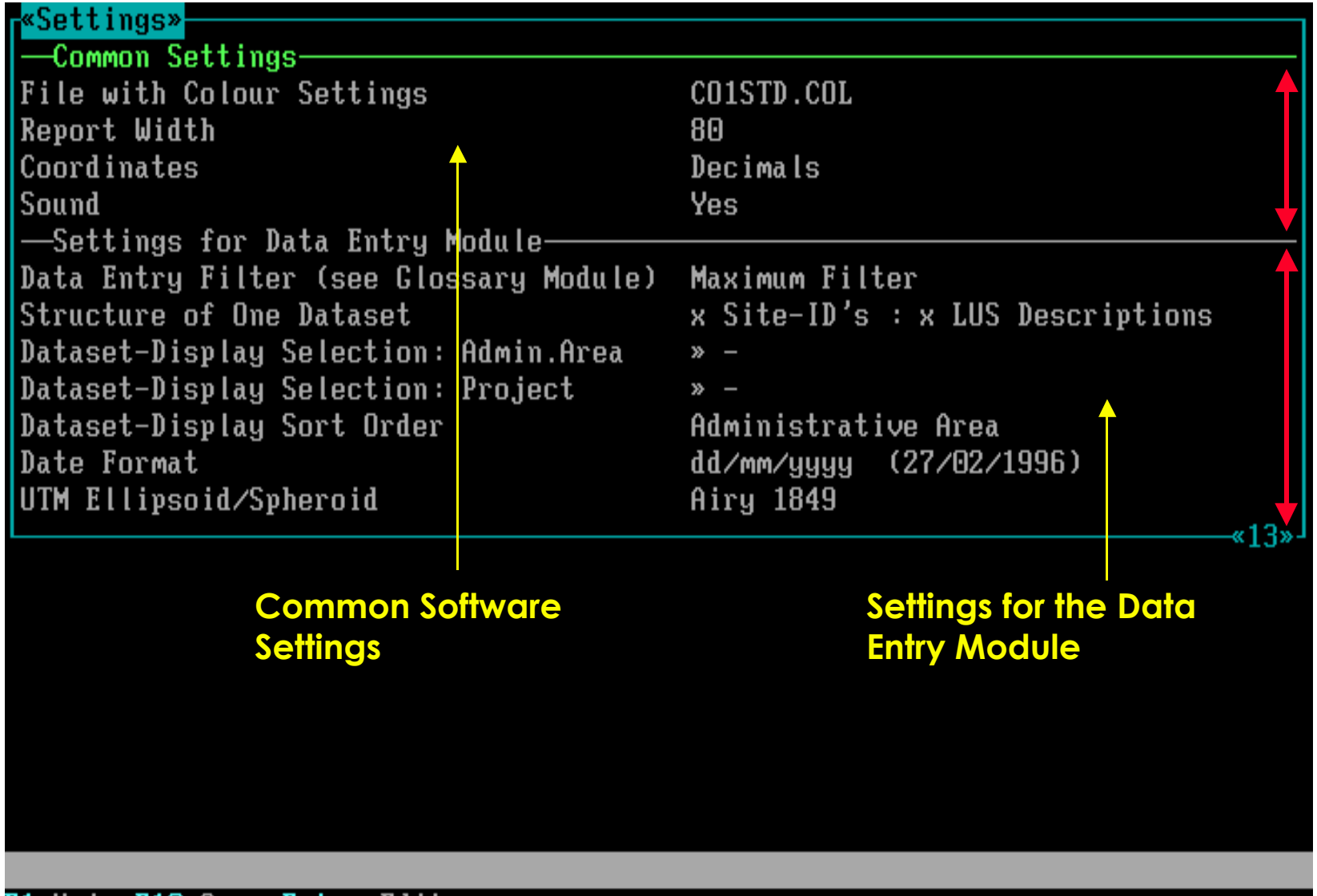

F1=Help F10=Save Enter=Edit

# **The Settings screen consists of prompts and their answers.**

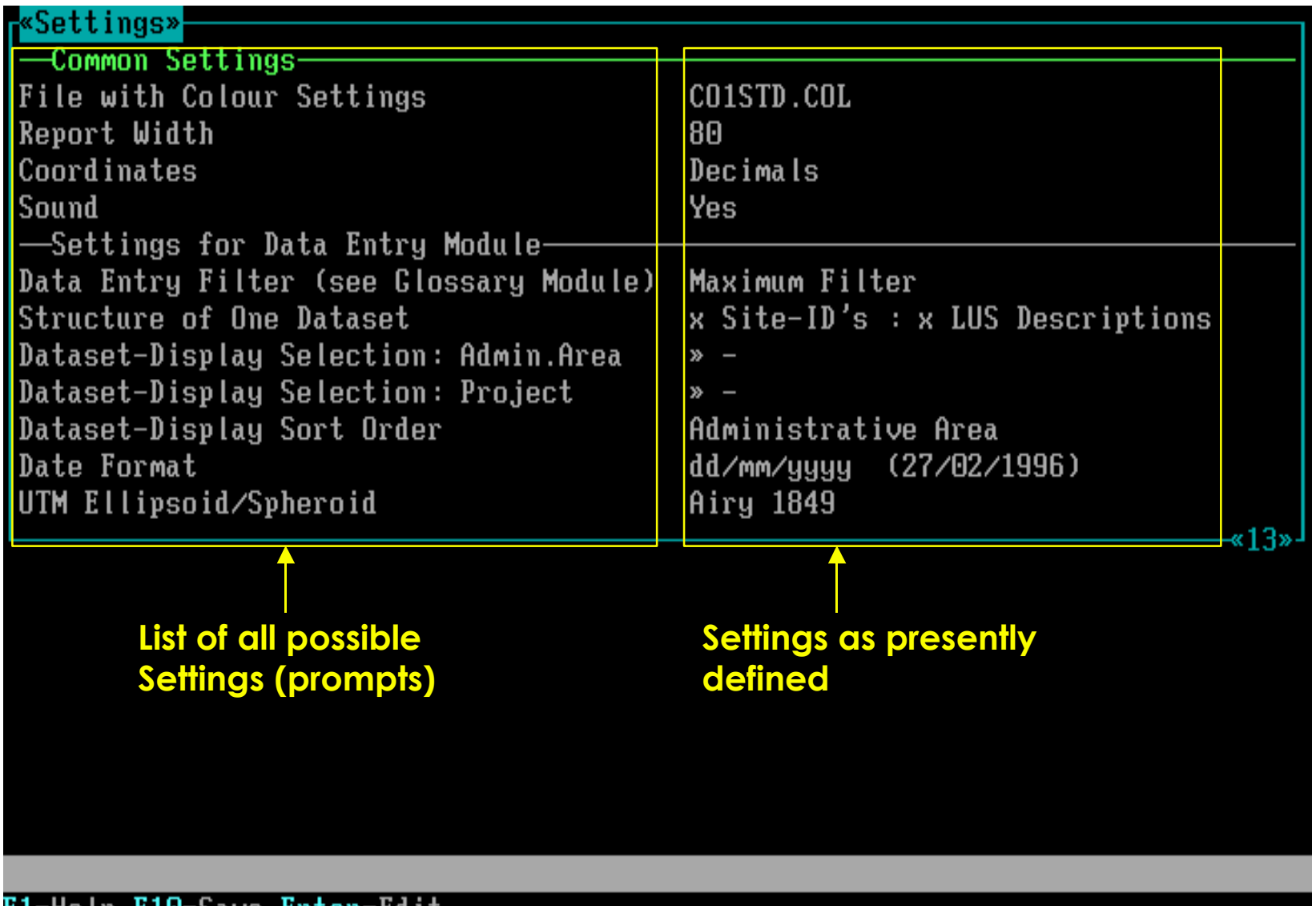

ri=Help riw=Save rnter=rqit

# **Software aspect no.-3 :**

- 1 **Start the Data Entry module and view the Opening Screens.**
- 2 **Screen aspects to define the Settings.**
- **3 The Common settings.**
- 4 The Data Entry Module settings.

#### **File with Colour Settings:**

#### **To select a Colour Scheme or to get Black & White display.**

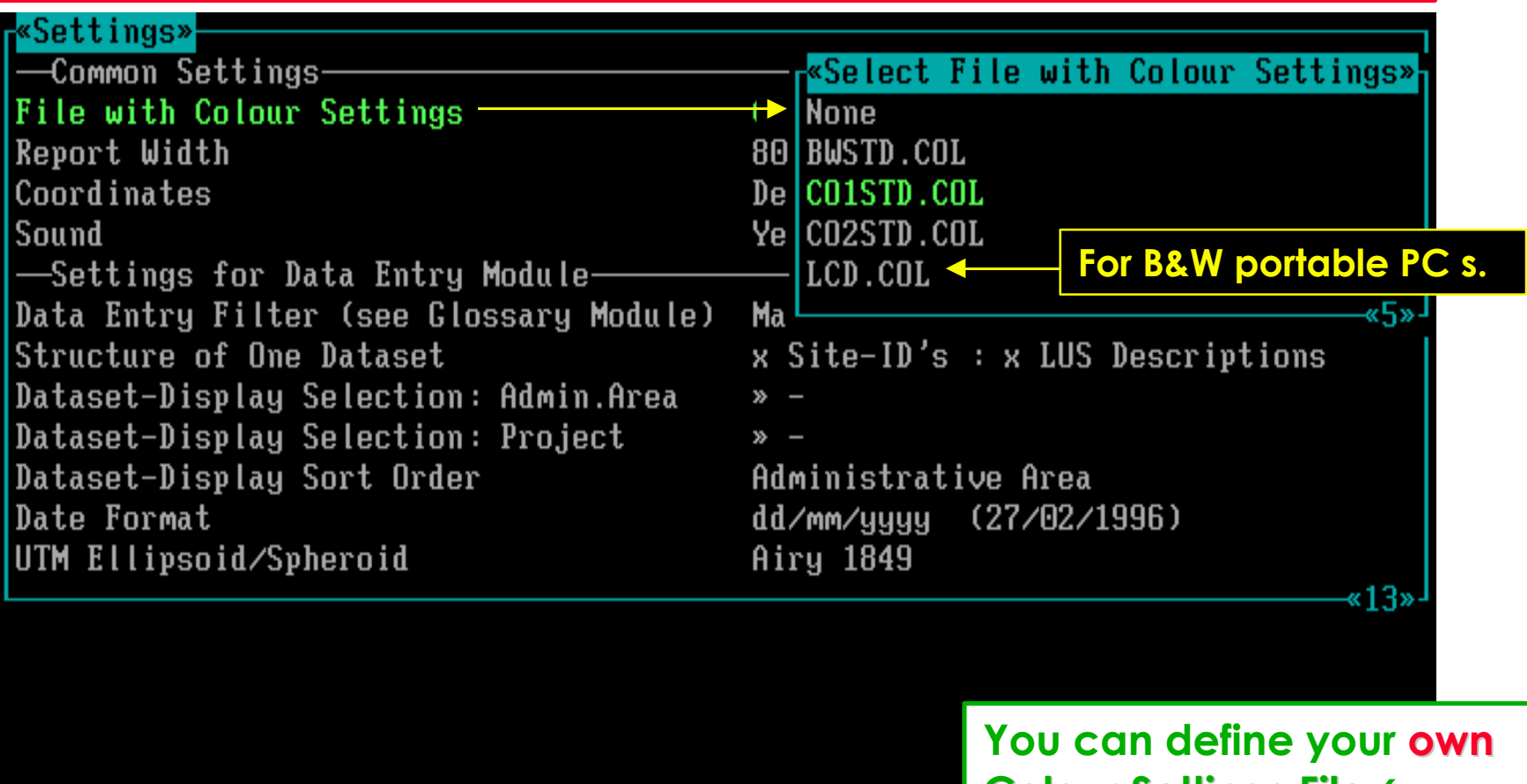

**Colour Settings File** *(see Appendix-2 of the Manual)*

 $F1 = He1p$ 

#### **Report Width :**

#### **To select a Report Width of printed texts (to screen, file, or printer).**

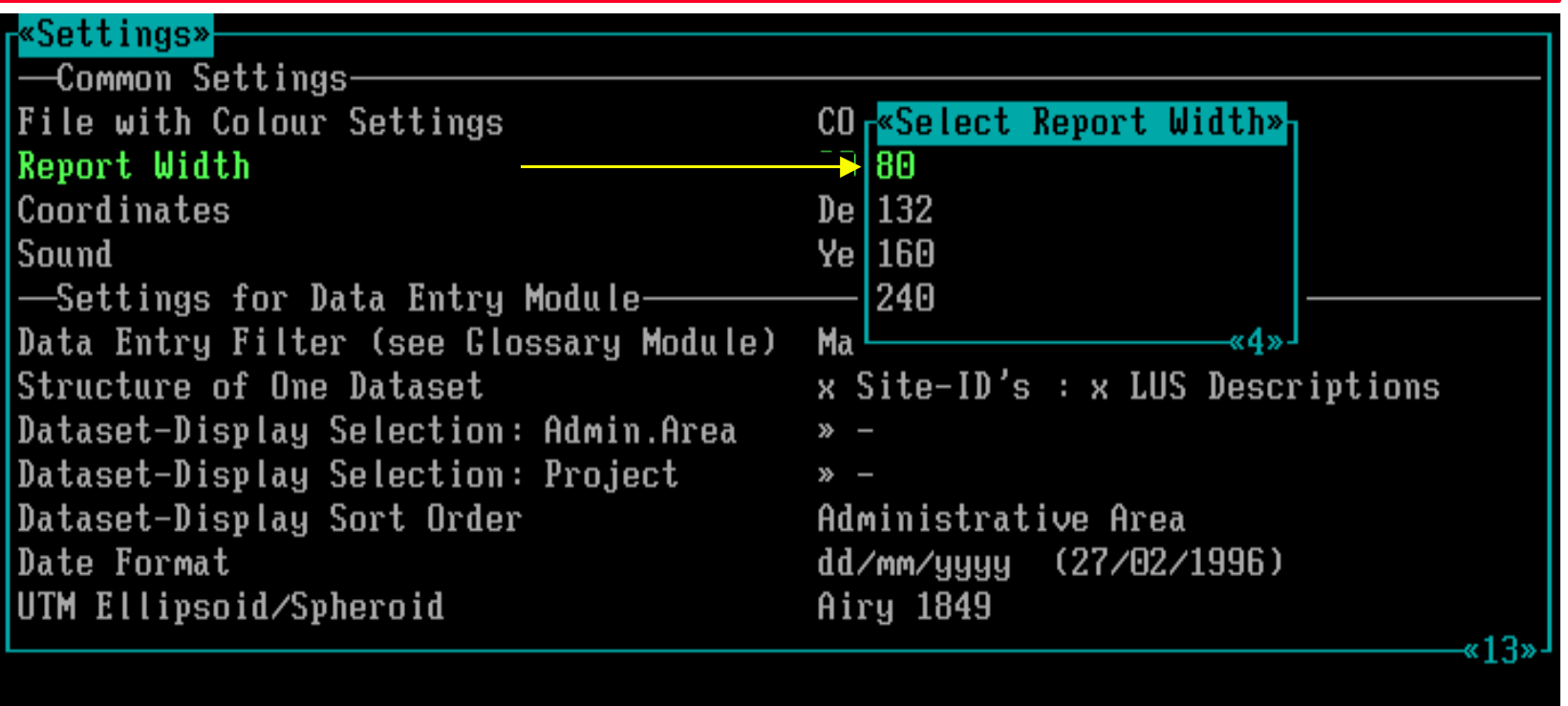

**Only after printing 80 to 240 characters, the software will add a hard return.**

 $F1$ =Help

# **Coordinates :**

#### **To select a Coordinates Format for data entry, printing, and display.**

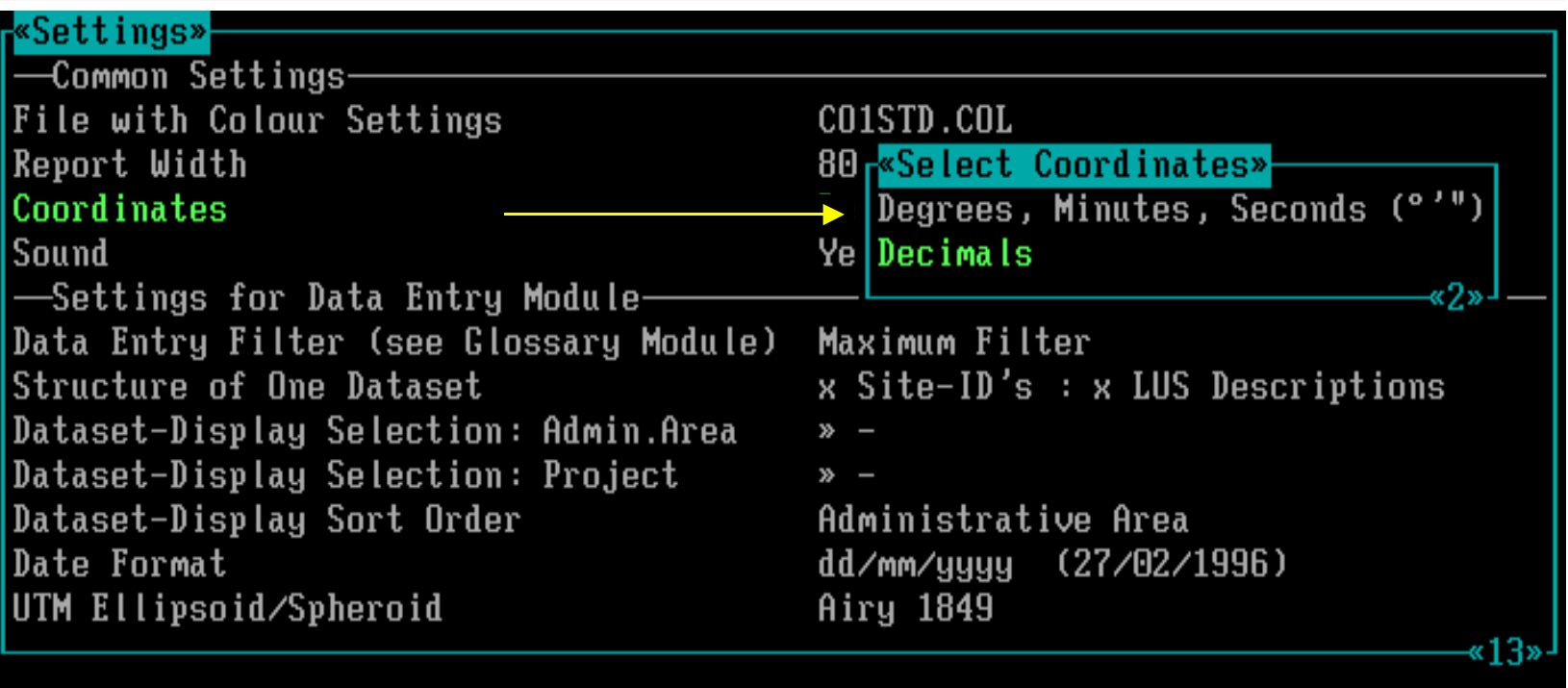

**The software will always save coordinates in the decimal Lat-Long system.**

 $F1$ =Help

# **Sound :**

# **To define if a Sound Warning must be given upon Errors or Warnings.**

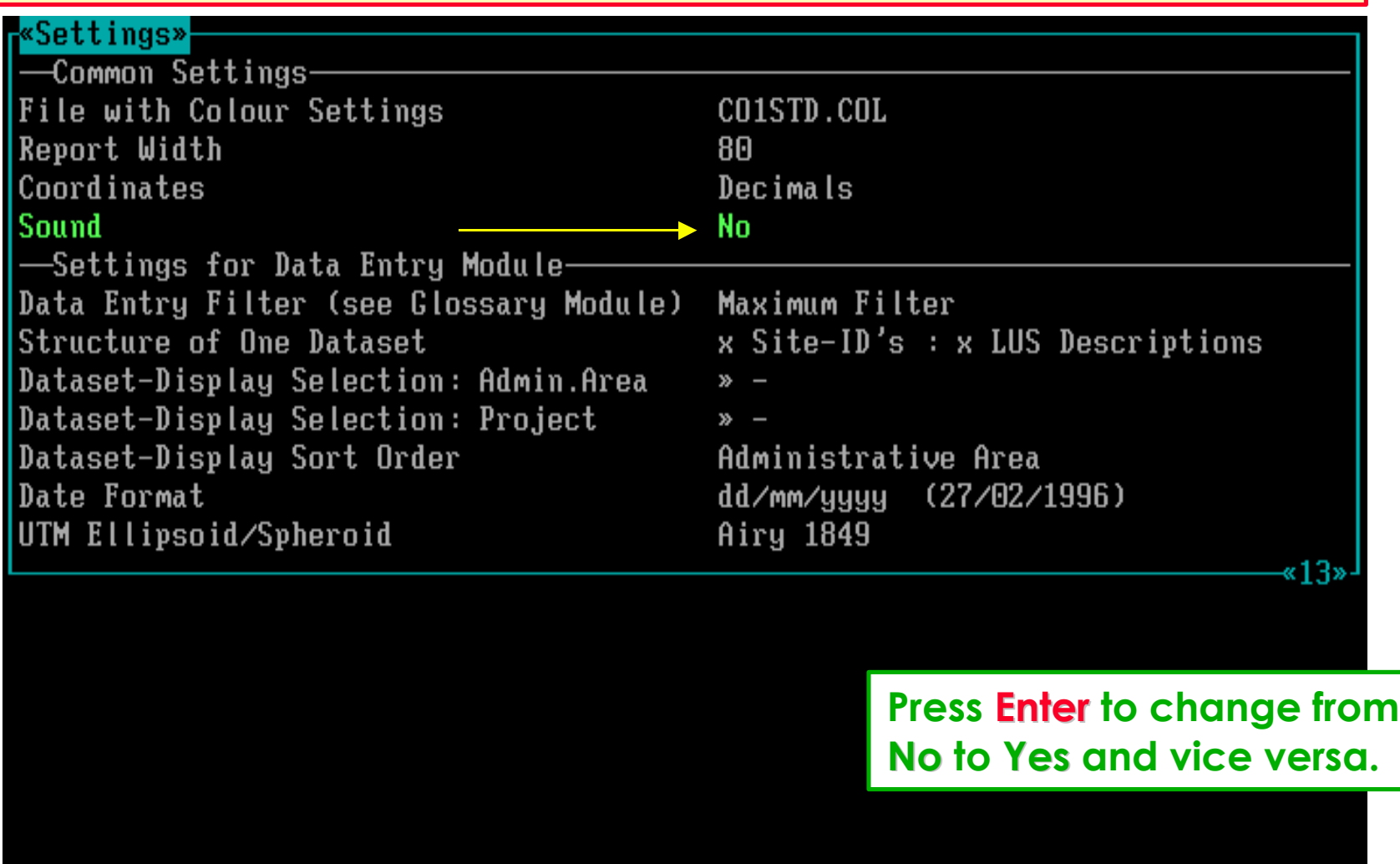

# **Software aspect no.-4 :**

- 1 **Start the Data Entry module and view the Opening Screens.**
- 2 **Screen aspects to define the Settings.**
- 3 **The 'Common' settings.**
- **4 The Data Entry Module settings.**

# **Data Entry Filter :**

#### **To select a filter to use during entering Land Use Data / Land Use Classes.**

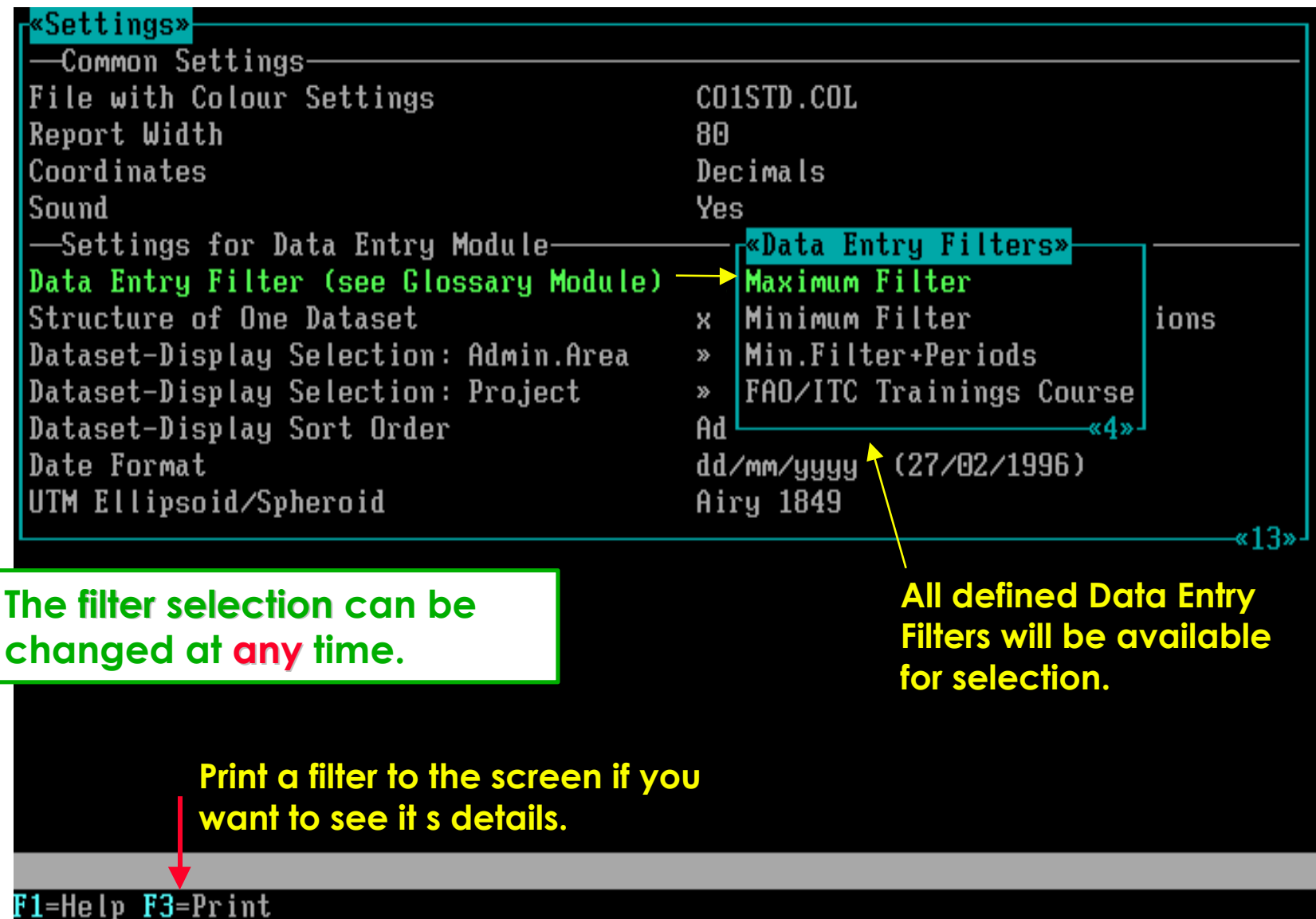

#### **Structure of One Dataset :**

#### **To select which ones of the first three Data Entry Screens must be merged.**

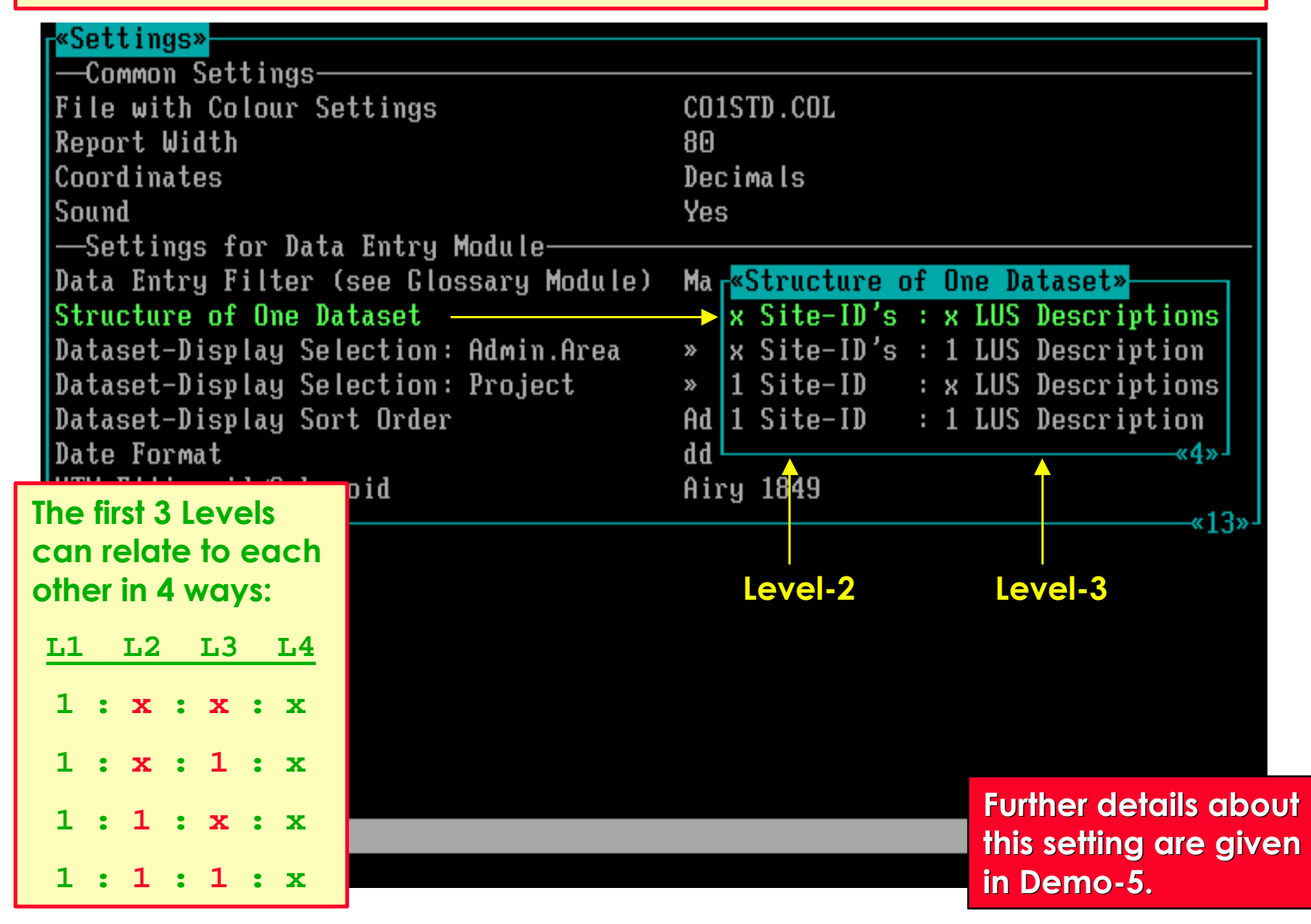

# **Structure of One Dataset:**

#### **To select which ones of the first three Data Entry Screens must be merged.**

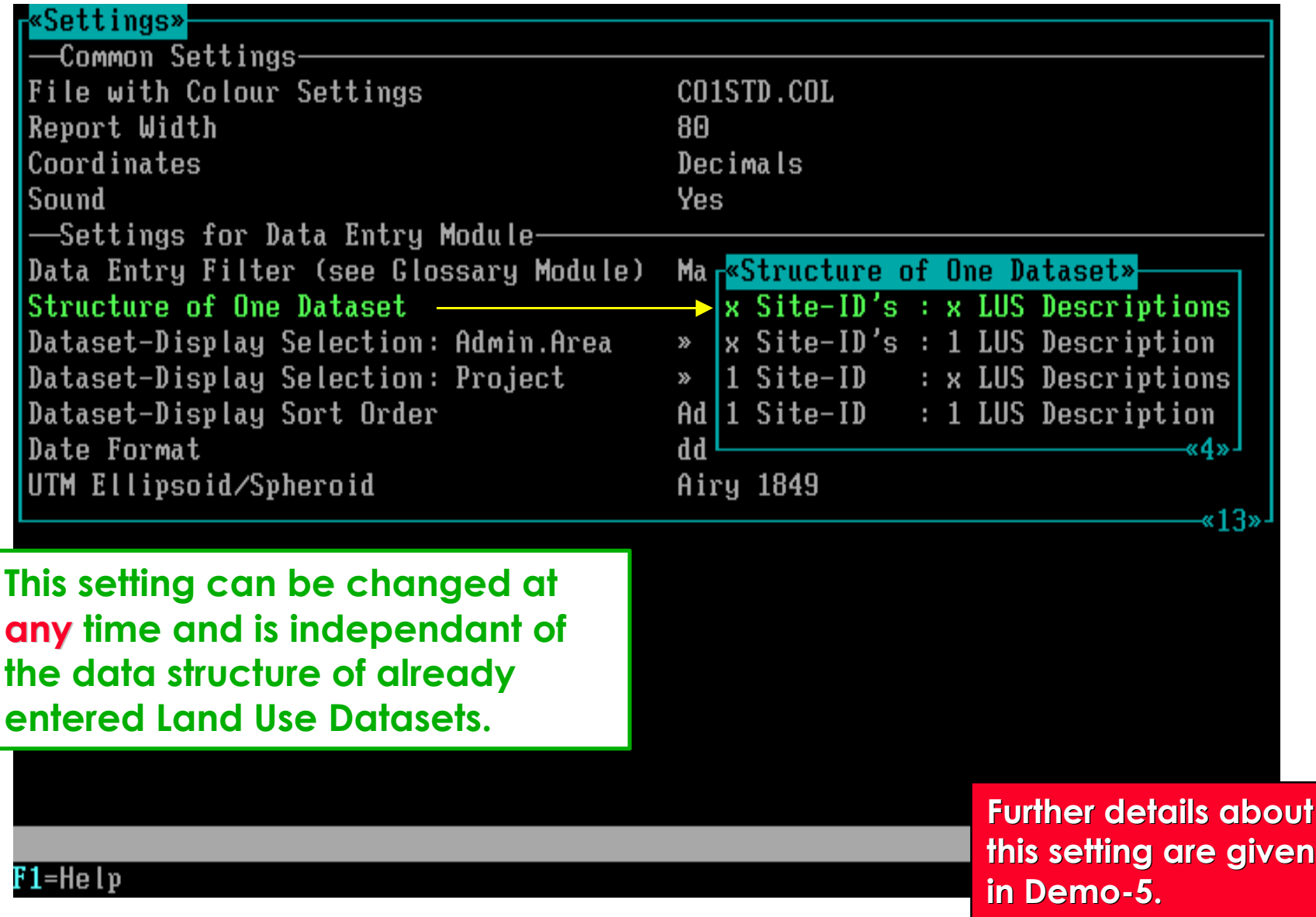

#### **Dataset - Display Selection:** *Admin.Area* **:**

# **To select by Administrative Area which Land Use Datasets to display.**

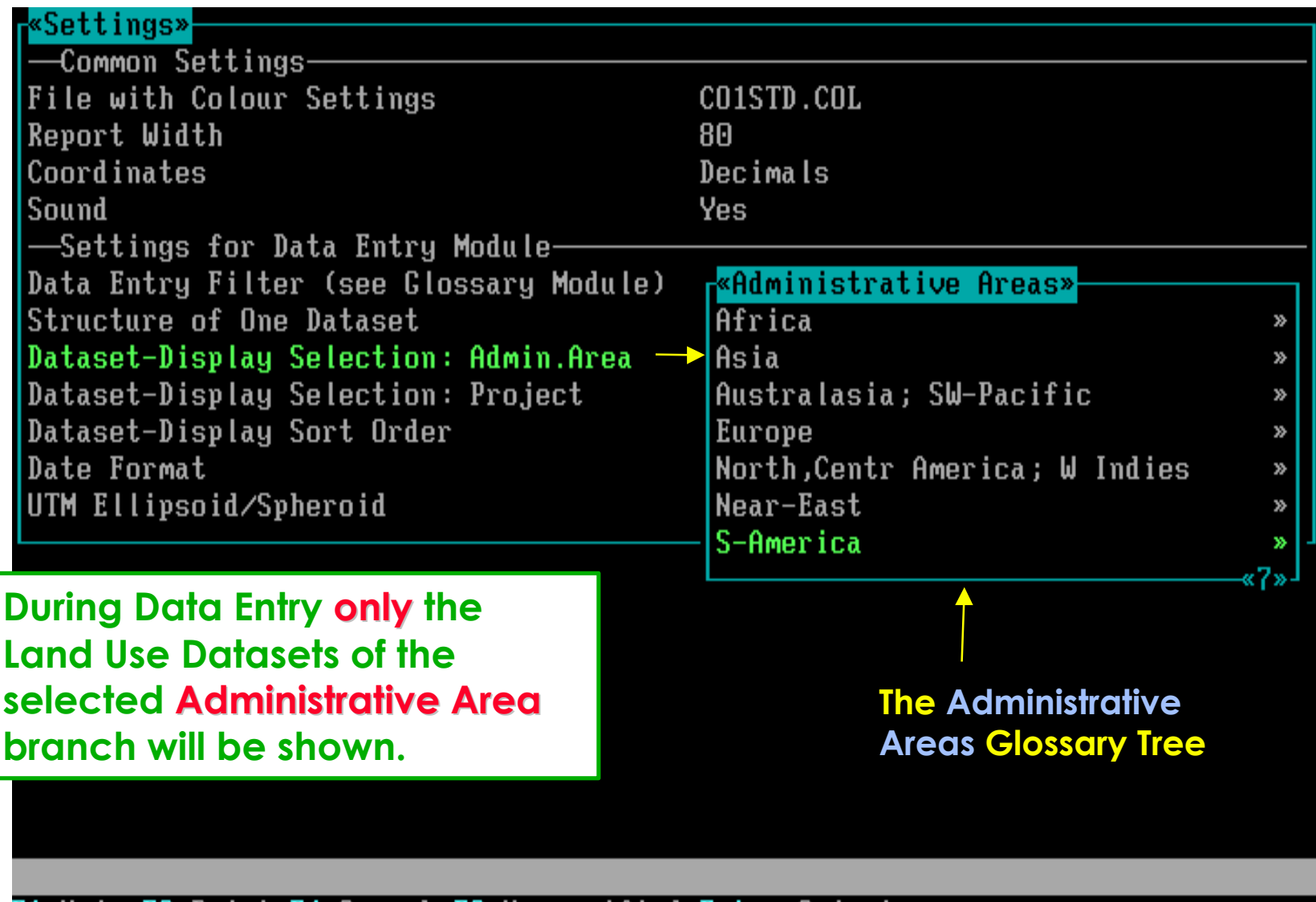

F1=Help F3=Print F4=Search F6=Unspecified Enter=Select

# **Dataset - Display Selection:** *Project* **:**

# **To select by Project which Land Use Datasets to display.**

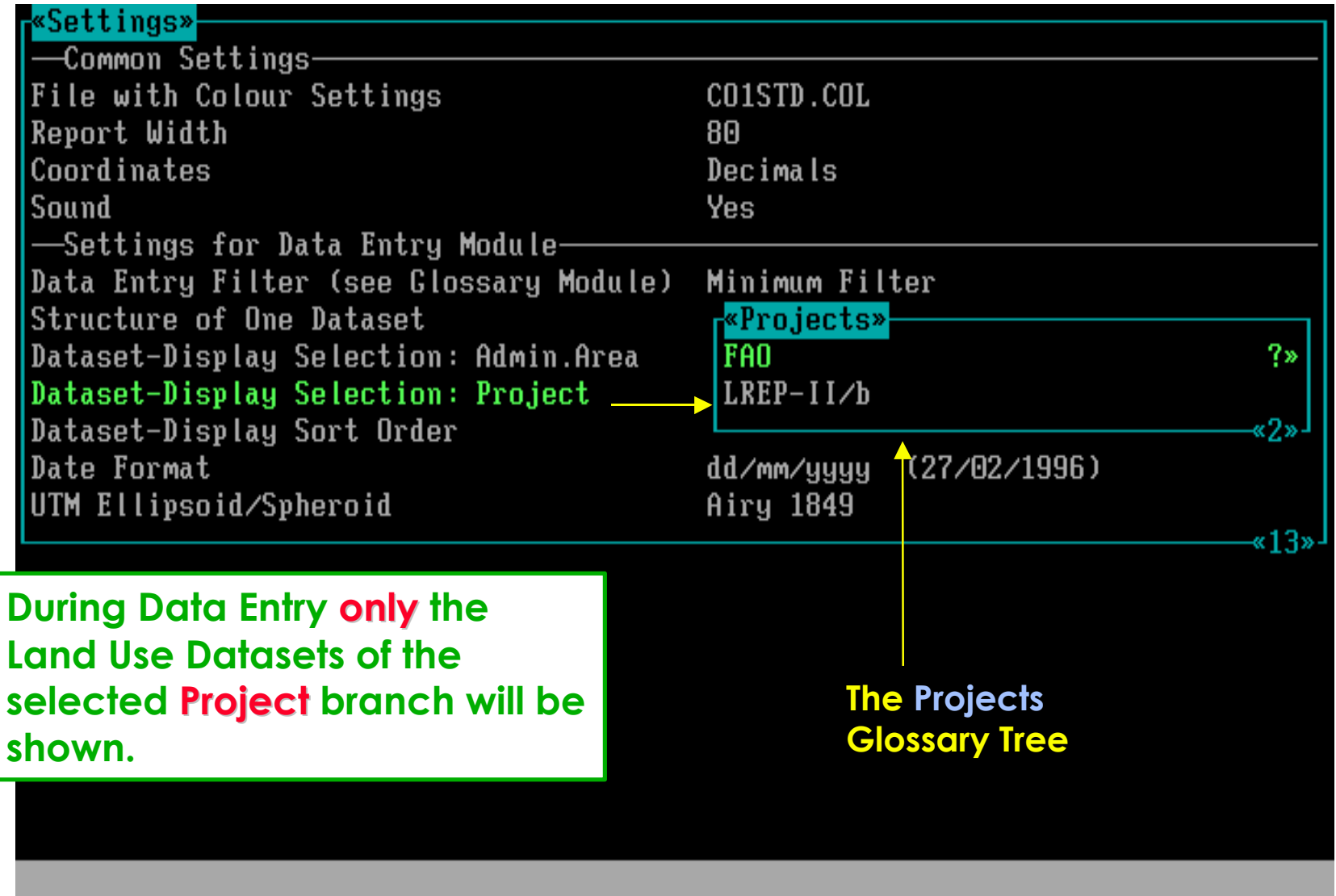

F1=Help F3=Print F4=Search F6=Unspecified Enter=Select

# **Dataset - Display Sort Order :**

# **To select the Sort Order of diplayed Land Use Datasets.**

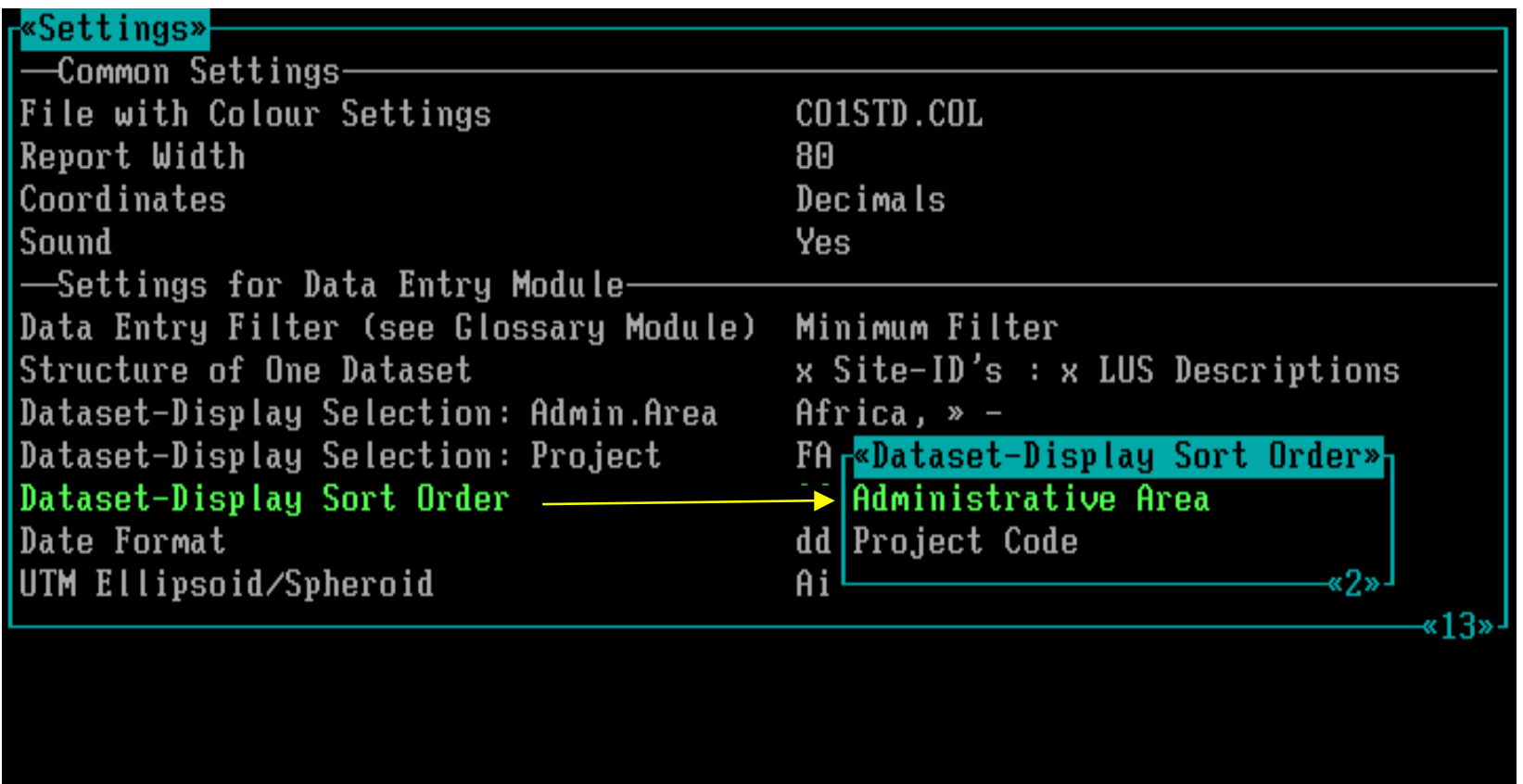

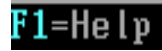

# **Date Format :**

#### **To select the Date Format for data entry, printing, and display.**

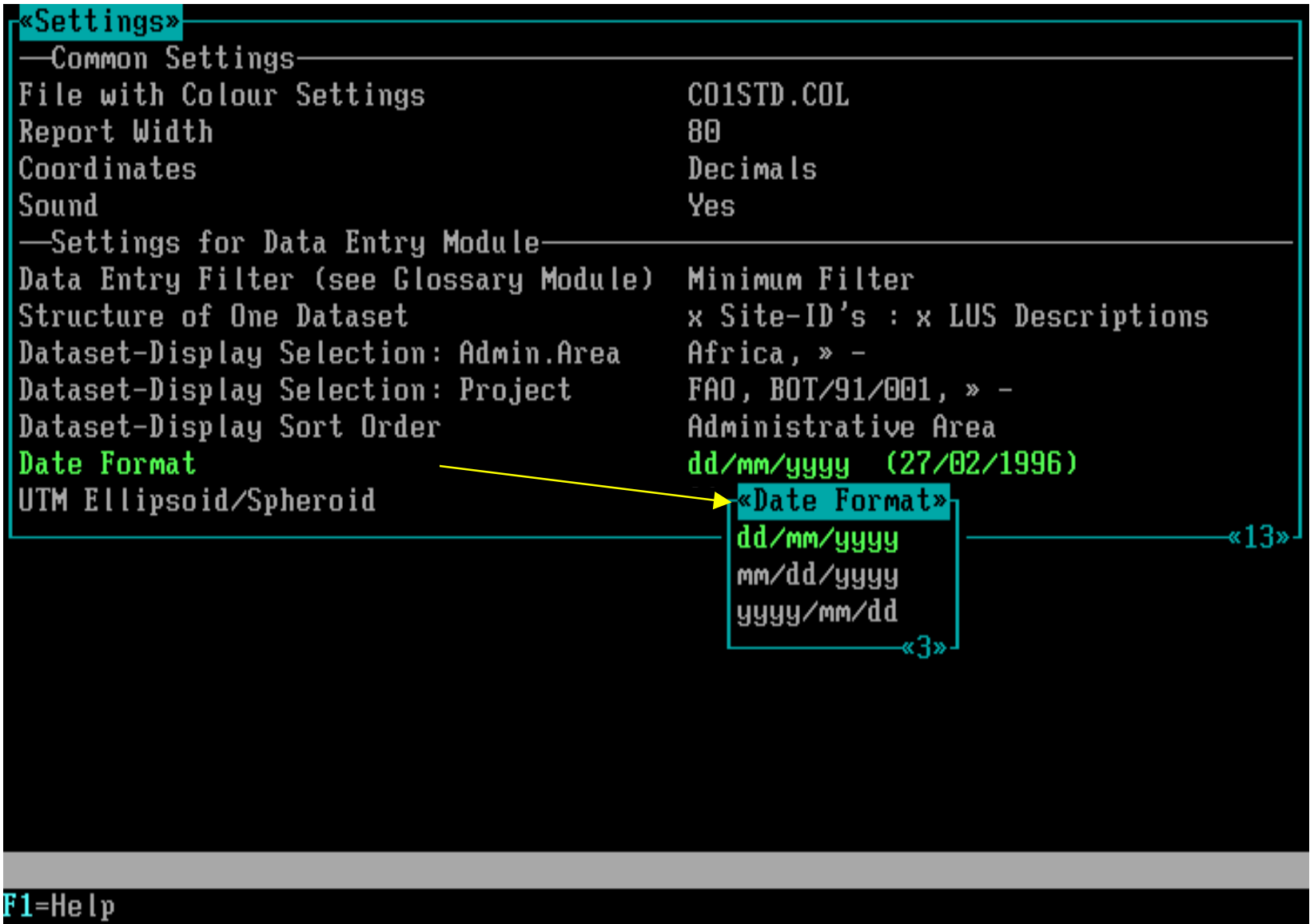

# **UTM Ellipsoid / Spheroid :**

**To select the UTM Ellipsoid for data entry, printing, and display.**

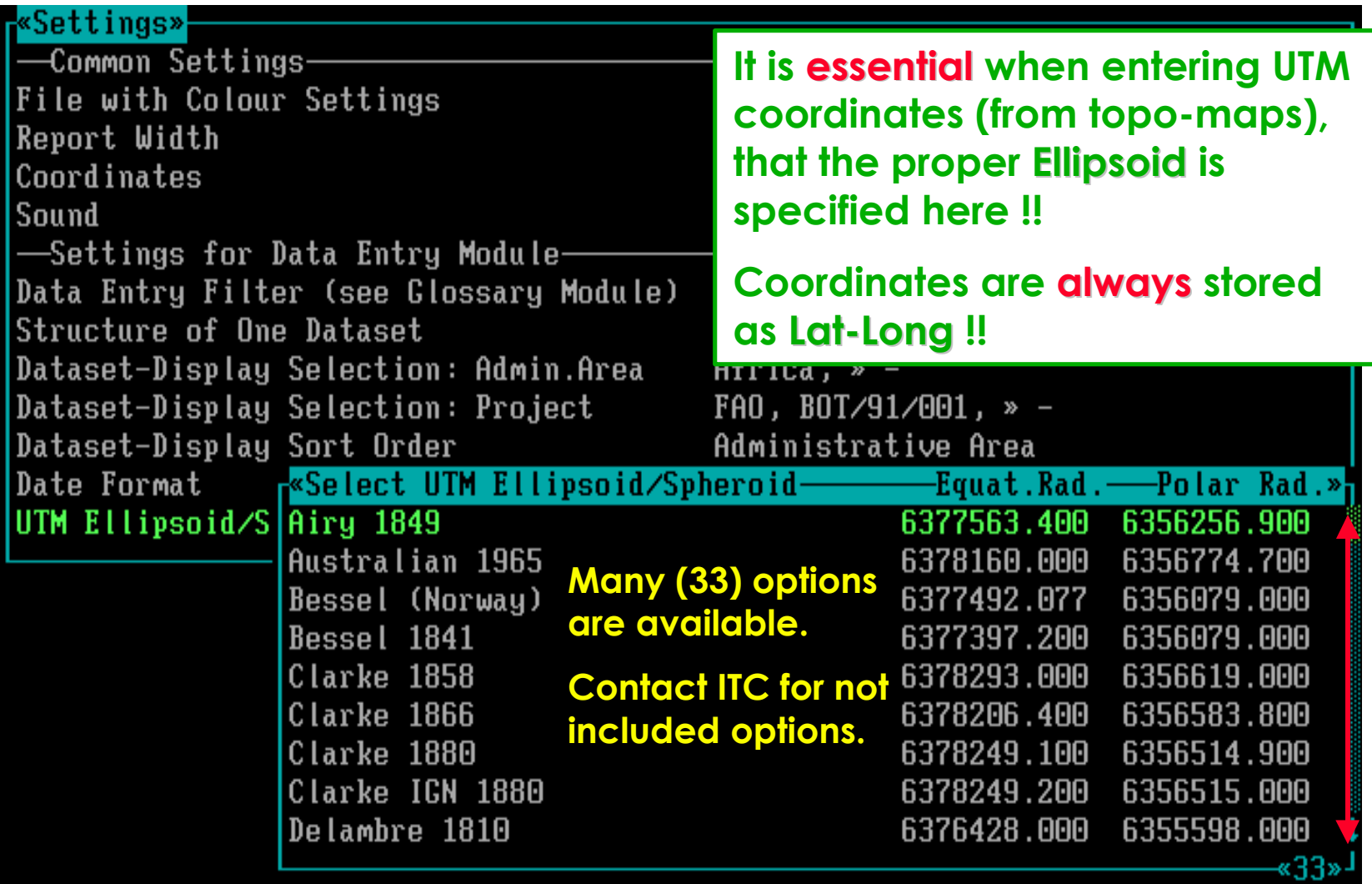

 $\overline{\text{F1}}$ =He l $\overline{\text{p}}$ 

#### **This is the end of the demo on Settings.**

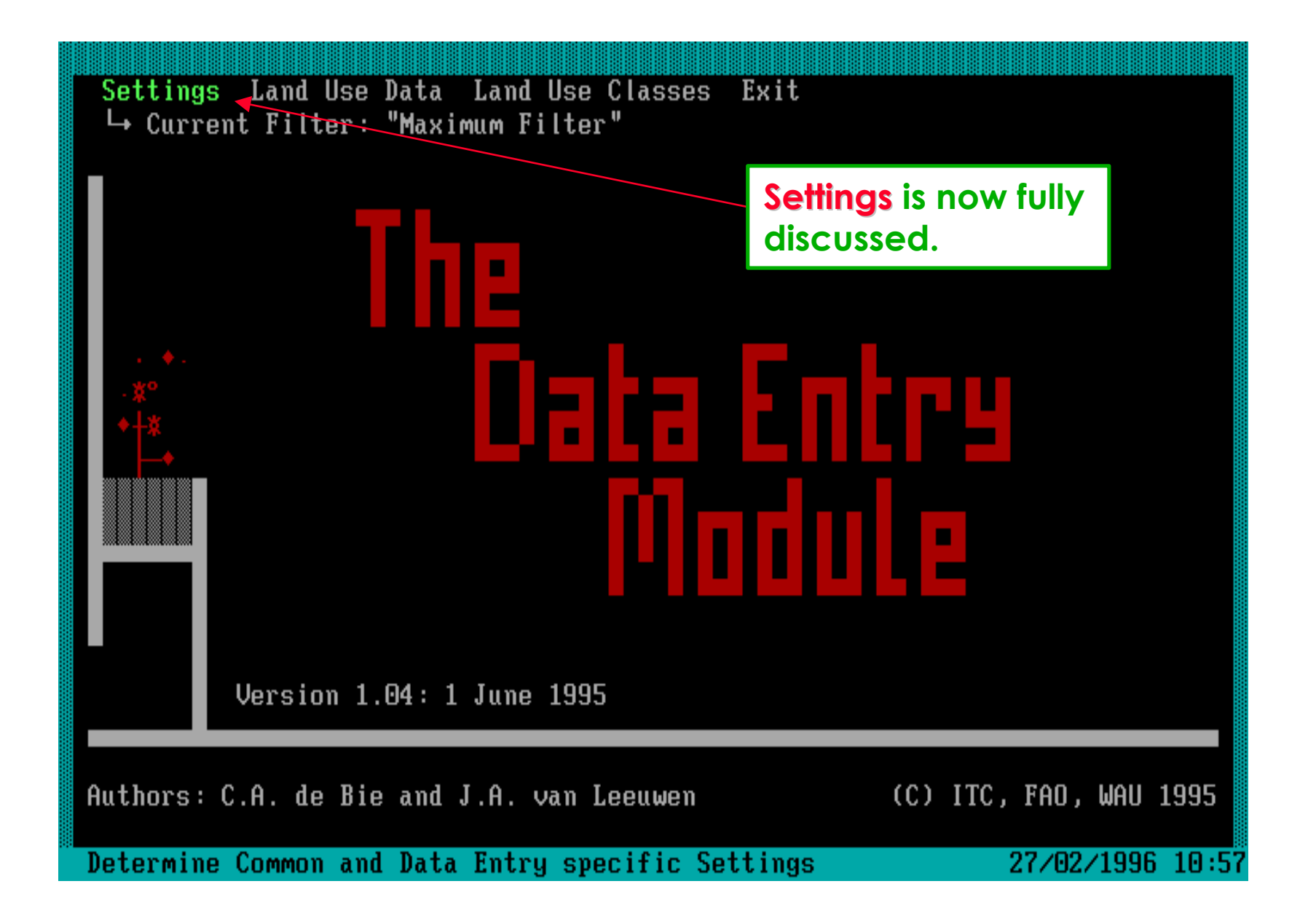

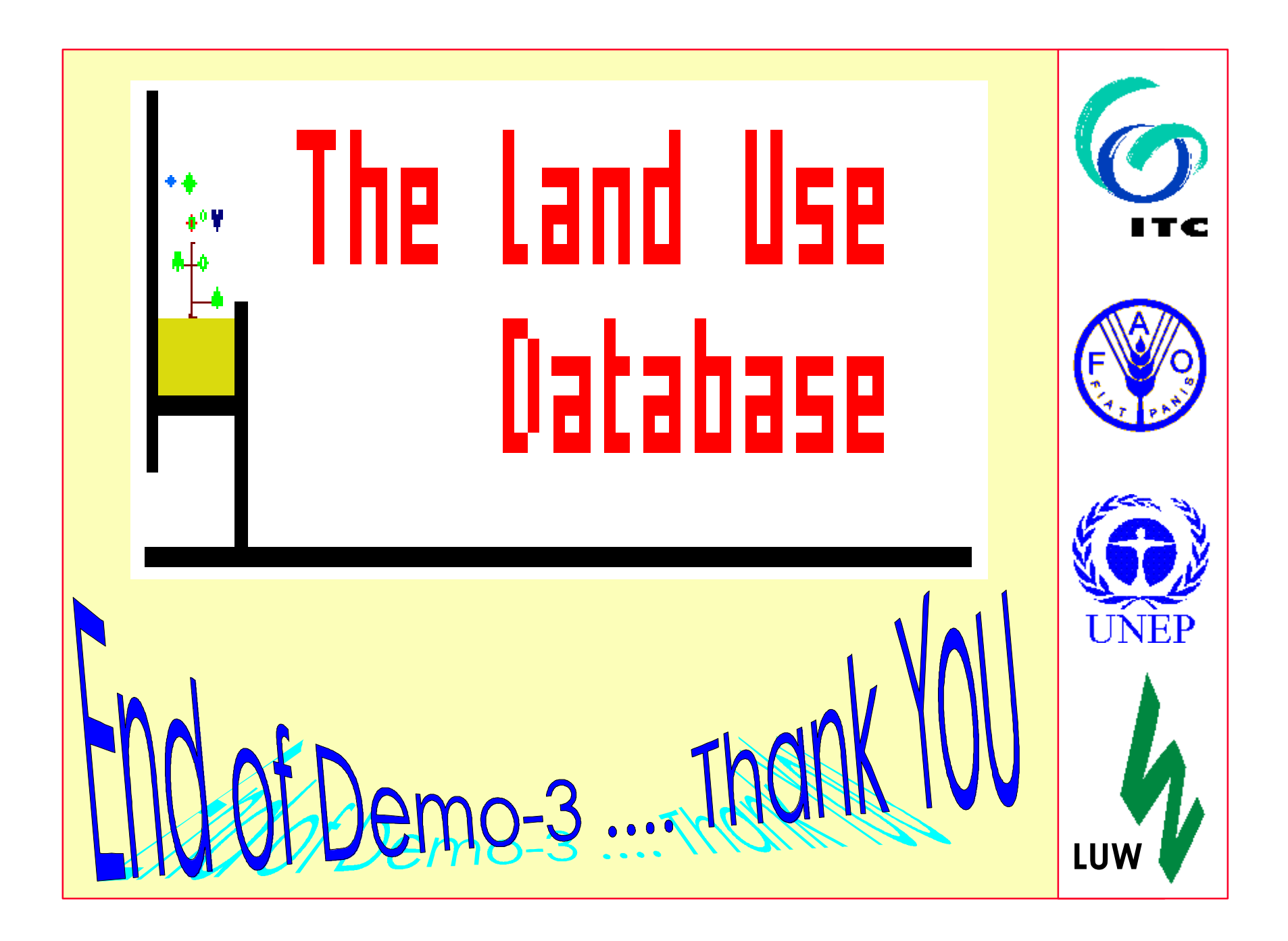